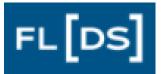

# **FLDS Customer Portal User Guide**

## Logging Into the Customer Portal

- 1. Go to https://flds-servicedesk.myflorida.com.
- 2. Enter your User ID and Password when prompted. Contact the FLDS Service Desk at (850) 487-1746 if you need assistance logging into the portal.

| Login                                                                                                    | × |
|----------------------------------------------------------------------------------------------------|---|
| Please contact the FLDS Service Desk at (850) 487-1746 or<br>FLDS.ServiceDesk@dms.fl.gov for login assistance. |   |
| Log in with your Cherwell account                                                                              |   |
| USER ID                                                                                                    |   |
|                                                                                                    |   |
| PASSWORD                                                                                                    |   |
|                                                                                                    |   |
| <u>Use Windows Login</u>                                                                                       |   |
| Cancel Login                                                                                                   |   |

3. The portal Home Page will appear upon successful login.

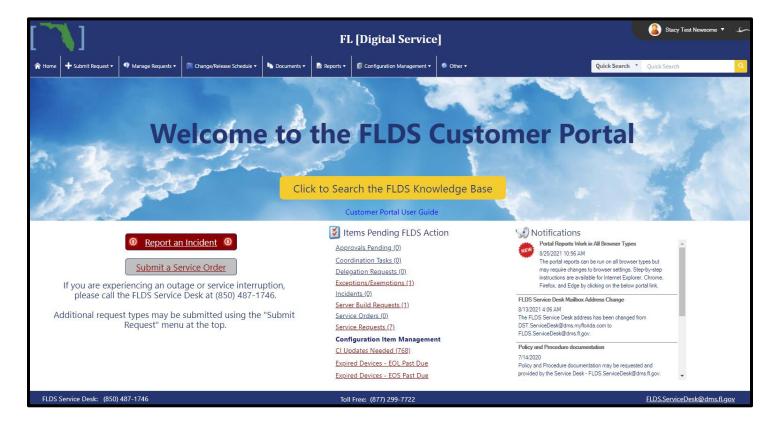

## **Header Details**

#### View User Profile

The current user's ID will appear at the top/right of the site header. The following options are available by clicking the arrow outlined in the below image.

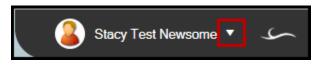

#### New Browser Window

The **New Browser Window** button opens the portal in another tab without requiring a second login. This allows the user to have multiple site pages open concurrently.

#### My Profile – Reset Password

Selecting **My Profile** opens the current user's customer contact record for editing. \*\*Note - Only certain fields may be edited by the user. There is also the option to **Change Password** on the record's toolbar which prompts for the current password and the new password. You click the **Edit** button before making changes.

| 🥖 Edit 🛛 📓 Save                 | e 🗑 Abandon 🔛 Lookup                  | 🤰 Change Role | 🕑 Change Password |  |  |
|---------------------------------|---------------------------------------|---------------|-------------------|--|--|
| Contact Information (View Only) |                                       |               |                   |  |  |
| Full Name:                      | Stacy Test Newsome                    | Notes:        | Created 3/10/15   |  |  |
| E-mail:                         | stacy.newsome@test.com                |               |                   |  |  |
| Work Phone:                     | 850-123-456 Ext                       |               |                   |  |  |
| Mobile Phone:                   |                                       |               |                   |  |  |
| FLDS Roles for t                | his Contact:                          |               |                   |  |  |
|                                 | tal:  Full Access  Read Only          | No Access     |                   |  |  |
|                                 | omer can submit Requests              |               |                   |  |  |
|                                 | mer is a Primary Contact              |               |                   |  |  |
|                                 | omer is an After Hours Contact        |               |                   |  |  |
| Agency Roles fo                 | or this Contact:                      |               |                   |  |  |
| Role 1:5                        | SLA Coordinator                       | Role 11:      |                   |  |  |
| Role 2: 0                       | CMDB Manager                          | Role 12:      |                   |  |  |
| Role 3:5                        | Server Decommission Submitter         | Role 13:      |                   |  |  |
| Role 4: I                       | SM-Information Security Manager       | Role 14:      |                   |  |  |
| Role 5: 0                       | Change Manager                        | Role 15:      |                   |  |  |
| Role 6: J                       | Authorized Blackout Request Submitter |               |                   |  |  |
| Role 7: /                       | Authorized Firewall Requestor         | Role 17:      |                   |  |  |
|                                 | Service Order Submitter               | Role 18:      |                   |  |  |
|                                 | Account Administrator                 | Role 19:      |                   |  |  |
| Kole 10: I                      | Delegation Submitter                  | Role 20:      |                   |  |  |

#### Logout

To logout of the site, click the **Logout** option or close the browser window.

## Home Page Details

#### Search the FLDS Knowledge Base

The below button will prompt for the entry of a keyword or phrase. Knowledge articles containing the entered keyword or phrase will be available for selection. Knowledge articles include frequently asked questions as well as step-by-step instructions (with screenshots) on how to perform common tasks.

| Click to | Search | the | FLDS | Knowledge | Base |
|----------|--------|-----|------|-----------|------|
|----------|--------|-----|------|-----------|------|

| Enter a keyword or phrase: | × |
|----------------------------|---|
| grid                       |   |
| Cancel                     |   |

Current List of Available Knowledge Article Topics:

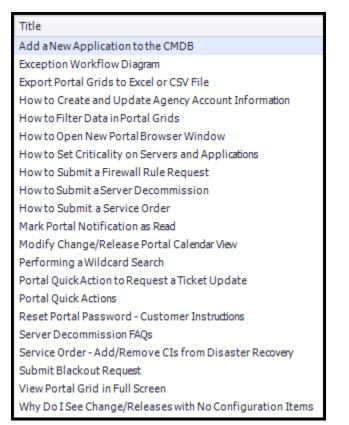

Please contact the <u>FLDS Service Desk</u> to request a knowledge article on a specific topic.

#### Report an Incident

Click the **Report an Incident** button to submit an incident to the FLDS Service Desk. An incident can also be reported via the **Submit Request**  $\rightarrow$  **Incident** menu item.

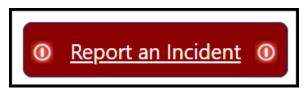

#### Items Pending Agency Action

This displays items requiring action by the agency including pending approvals, configuration item updates, incidents/service requests requiring customer response, etc. Each item displays a (count) of pending actions.

| 🔰 Items Pending FLDS Action          |
|--------------------------------------|
| Approvals Pending (0)                |
| Coordination Tasks (0)               |
| Delegation Requests (0)              |
| Exceptions/Exemptions (1)            |
| Incidents (0)                        |
| Server Build Requests (1)            |
| Service Orders (0)                   |
| <u>Service Requests (7)</u>          |
| <b>Configuration Item Management</b> |
| CI Updates Needed (768)              |
| Expired Devices - EOL Past Due       |
| Expired Devices - EOS Past Due       |

#### Notifications

The Notifications section includes notices to FLDS customers. Notifications may be related to planned outages, portal changes, the addition of knowledge-base articles, tips and tricks, frequently asked questions, and other information that may be useful to our customers. Notifications are temporarily posted, so please review when you log into the FLDS Customer Portal.

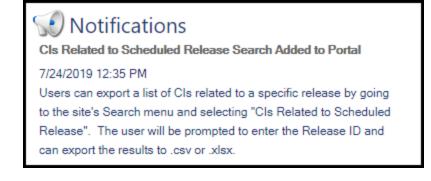

## Menu Bar Details

#### A Home + Submit Request • 9 Manage Requests • 🖾 Change/Release Schedule • In Documents • 🗟 Reports • 🗊 Configuration Management • So Other • Quick Search • Quick Search

The Customer Portal menu is always visible as the user navigates the site. The available menu items are based on the current user's assigned roles, so the menu options will vary between users. In addition, menu items may be visible even though the user doesn't have the appropriate role to submit the request type.

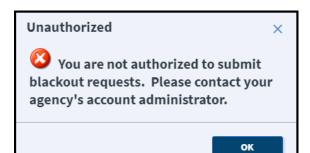

Unauthorized users will receive an error message when attempting to submit a request without the appropriate permissions.

#### Menu Icons

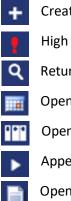

Creates a new record.

- High priority item.
- Returns search results in a grid.
- Opens a calendar.
- Opens a document repository.

Appears on the right of the menu item and indicates a submenu. Hover over the menu item to see the submenu.

Opens a report. \*\*Note – Reports must be opened in the Internet Explorer browser.

- Opens a dashboard.
- Opens a website.
- Opens a .pdf document.

#### Home

🏫 Home

The Home button returns the user to the Home page.

#### Submit Requests

Use the Submit Request menu to submit items to the FLDS Service Desk. Upon selection, a new record will appear for authorized submitters. Unauthorized submitters will receive an error message.

| Submit Request 🔻                                          | 🌗 Mar          |              |
|-----------------------------------------------------------|----------------|--------------|
| + Blackout Request                                        |                |              |
| + Database Decommis                                       | sion           |              |
| + Delegation Request                                      |                |              |
| + Exception/Exemption                                     | n              |              |
| + Firewall Rule Reques                                    | <del>.</del> t |              |
| lncident                                                  |                |              |
| + Portal Feedback                                         |                |              |
| + Security Incident                                       |                |              |
| + Server Decommissio                                      | n              |              |
| + Service Order                                           |                |              |
| + Service Request                                         |                |              |
| + Service Termination                                     | Request        |              |
| + WebEx                                                   |                |              |
|                                                           |                |              |
| Jnauthorized                                              |                | >            |
| You are not au<br>blackout requests<br>agency's account a | Please         | contact your |
|                                                           |                |              |
|                                                           |                | OK           |

### Manage Requests

The Manage Requests section is to review/monitor previously submitted requests.

| 😲 Manage Requests 🔻 🍈 Chang             |
|-----------------------------------------|
| <b>Q</b> Ticket Number Search           |
| <b>Q</b> Blackout Requests - All        |
| <b>Q</b> Database Decommissions - All   |
| <b>Q</b> Delegation Requests - Active   |
| <b>Q</b> Delegation Requests - Inactive |
| <b>Q</b> Exceptions/Exemptions - Open   |
| <b>Q</b> Exceptions/Exemptions - Closed |
| <b>Q</b> Firewall Requests - Open       |
| <b>Q</b> Firewall Requests - Closed     |
| Incidents •                             |
| <b>Q</b> Portal Feedback - My Agency    |
| Security Incidents                      |
| <b>Q</b> Server Decommissions - Open    |
| <b>Q</b> Server Decommissions - Closed  |
| Service Orders                          |
| Service Requests                        |
| <b>Q</b> Service Terminations - All     |
| Submissions by Agency Contact           |

#### Change/Release Schedule

Includes searches to view change/releases that may impact the customer.

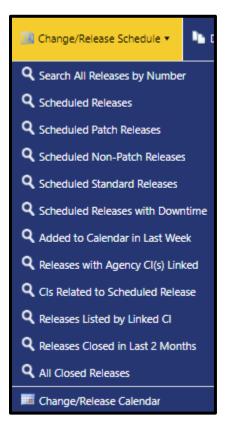

The Change/Release Calendar displays a calendar view of change/releases. Release type visibility can be modified by changing the selections with the Legend to the right of the calendar. Click on a specific month to view results.

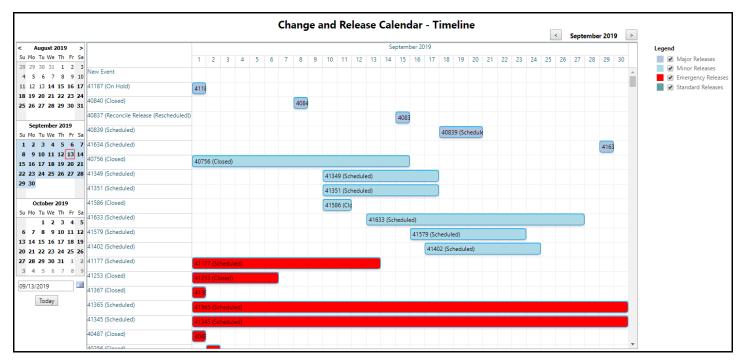

#### Documents

Provides available document repositories that are used for sharing documents. Authorized users can create folders and add items to the repository. Documents that cannot be emailed are often placed in the agency's document repository.

| 🕒 Documents 🔹 🗟 Repor   | Import ON New Folder                                                                                                    |
|-------------------------|----------------------------------------------------------------------------------------------------|
| Agency Documents        | Information Security Documents ThreatIntel                                                                                                    |
| Policies and Procedures | Incident Reporting Portal User Guide Last Modified 4/17/2018 @ 6:38 PM by AST\FoustM User guide for AST's security incident reporting portal. |
|                         | MS-ISAC Image Submission<br>Last Modified 4/17/2018 @ 6:38 PM by AST\FoustM<br>MS-ISAC Image Submission                                       |

#### Reports

Includes available reports that can be printed or saved.

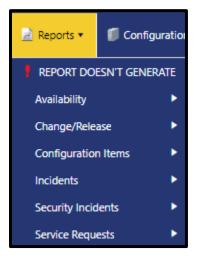

\*\*Note – Changes may be needed in browser settings for reports to run. Click the first menu item **REPORT DOESN'T GENERATE** for instructions on how to change the browser settings in Internet Explorer, Google Chrome, FireFox, and Microsoft Edge. See below screenshot.

| Recommended Actions When Reports Don't Generate                                                                                   |                                                                                        |                   |                |    |  |  |
|----------------------------------------------------------------------------------------------------|----------------------------------------------------------------------------------------|-------------------|----------------|----|--|--|
| Google Chrome                                                                                                    | Firefox                                                                                | Internet Explorer | Microsoft Edge |    |  |  |
| 2. Select <b>Privacy</b><br>3. Click <b>Site Sett</b><br>4. Click <b>Addition</b><br>5. Scroll down to<br>6. Click the <b>Add</b> | and Security<br>ings.<br>al Content S<br>the Insecure<br>button withir<br>lds-serviced | -                 | -              | n. |  |  |

Configuration Management Includes searches of configuration items owned by the customer agency.

| 🗊 Configuration Management 🔹 🌑               |
|----------------------------------------------|
| <b>Q</b> Alerts for My Agency's Cls          |
| <b>Q</b> Applications - Active               |
| <b>Q</b> Applications - Retired              |
| <b>Q</b> Applications - Missing Attributes   |
| <b>Q</b> Applications - No Criticality Set   |
| <b>Q</b> Applications - No Linked Databases  |
| <b>Q</b> Applications - No Linked Servers    |
| + Applications - Add New                     |
| <b>Q</b> Databases - Active                  |
| <b>Q</b> Databases - Retired                 |
| <b>Q</b> Databases - Missing Attributes      |
| <b>Q</b> Servers - Active                    |
| <b>Q</b> Servers - Aging Report              |
| <b>Q</b> Servers - End of Life Linux/Red Hat |
| <b>Q</b> Servers - End of Life Windows       |
| <b>Q</b> Servers - Retired                   |
| <b>Q</b> Servers - Missing Attributes        |
| <b>Q</b> All Configuration Items             |
| <b>Q</b> All Active Configuration Items      |
| <b>Q</b> All Cls - Missing Attributes        |
| <b>Q</b> All Cls - Update Needed             |
| <b>Q</b> All CIs - Disaster Recovery         |
| 📱 Annual Criticality Review Due              |
| Missing Attributes                           |

#### Other

The Other menu contains miscellaneous items such as Account Management details including portal access/roles for the agency's employees, the Blackout Request calendar, etc.

| 😌 Other 🔻                      |
|--------------------------------|
| Account Management 🕨           |
| Blackout Request Calendar      |
| + New Cost Estimate            |
| <b>Q</b> Agency Cost Estimates |
| FLDS Contacts                  |
| 😕 Portal User Guide            |
| Kervice Catalog                |

#### Quick Search

To perform a quick search for a specific record, select the record type from the **Quick Search** options and enter a record number or keyword.

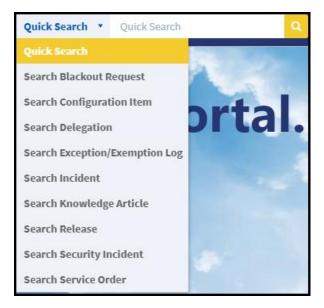

If no record type is selected, all record types will be searched. For example, searching all records for "Print" produced the below results.

# Search Results: "print" **Blackout Requests** Blackout Requests containing the text " print ". Blackout Request ID 2170 Last Modified January 10 @ 3:14 PM by Stacy Newsome Incidents Incidents containing the text " print ". Open Incidents only. Request Update 226488, In Progress, Priority 3 Last Modified Thursday @ 2:27 PM by David Bennett Category: Backup SubCategory: Request Report or Information Service Request # 462131 Priority average Requester Eric Durham Email Eric.Durham@floridarevenue.com Phone (850) 717-6177 Summary: We need two new backup reports. I would like these reports to be an excel spreadsheet and also a print report if possible. We need two new 186384, On Hold, Priority 3 Last Modified July 15 @ 10:28 AM by Norma LaMonica Category: Solarwinds SubCategory: Add/Modify/Remove Access/Permissions Please make a ticket for interdepartmental team to complete the request below. From: Tedder, Brandon Sent: Monday, September 10, 2018 9:54 AM To: Foust, Michael «Nichael Foust@ast.myflorida.com»; Kuntz, Clark <Clark Kuntz@ast.myflorida.com» C:: Menz, Christopher <Christopher Menz@ast.myflor

## **Modifying Grids**

#### Sort Columns

Grids can be sorted by clicking on the column header. Click the column header a second time to reverse the sort order. Sorted column(s) will have an up or down arrow indicating the column is sorted in ascending or descending order. Click the **Multi-Column Sort** button on the grid toolbar to sort by more than one column.

#### Filter Grid Contents

Most columns can be filtered by clicking the blue filter icon within the column header.

| Open Service Orders |                  |   |                |   |                    |  |
|---------------------|------------------|---|----------------|---|--------------------|--|
|                     | Service Order ID | Y | Status         | 7 | Submitted Date +   |  |
| •                   | 8536             |   | In Build Phase |   | 9/13/2021 10:34 AM |  |
| 0                   | 8391             |   | In Build Phase |   | 7/26/2021 1:45 PM  |  |
| 0                   | 8256             |   | In Build Phase |   | 5/24/2021 1:42 PM  |  |

| Status         | T Submitted Date ↓ T I |            |
|----------------|------------------------|------------|
| In Build Phase | Pending X              | In Build × |
| In Build Phase | Budgetary              | Phase      |
| In Build Phase | Approval               | 1          |
| In Build Phase | Filter                 | Clear      |

Depending on the field type, you will be prompted to select from a list of checkboxes or type the filter criteria. Multiple items can be selected or entered. The Category column is filtered to display records in which the column's value is "Cherwell" or "SQL".

### Add/Remove Columns

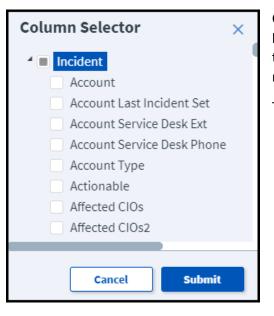

Columns can be added/removed from the grid by clicking the **Columns** button on the grid toolbar. When the Column Selector window opens, click the arrow to expand the list of available columns. Columns can be added or removed by selecting/deselecting the checkbox next to the column name.

These changes will remain when the user next logs into the portal.

#### Rearrange Column Order

Columns can be rearranged by dragging/dropping the column header to a new location on the grid. Changes made to grid column orders are permanent and will be visible the next time the user logs into the portal.

## **Exporting Search Results**

Click the **Export** button on the grid's toolbar to export search results into a CSV or Excel file. Depending on your browser settings, the file may appear as a downloaded file at the bottom of the browser window and/or within your PC's Downloads folder. The column order and any sorting or filtering that has been applied to the grid will be reflected in the exported file.

## Menu Actions

#### Request Update

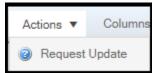

Users can request an update on an incident, service request, and service order by selecting the record within a grid and clicking the **Action** button on the grid toolbar. Select **Request Update** from the Actions submenu.

Request Update

The Request Update option is also available on records returned when a search is performed using the Quick Search menu.

When the Request Update option is selected, the user is prompted to enter additional information that is provided to the FLDS technician. The update request will also be included in the ticket's journal.

#### **Request Reschedule**

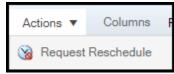

Grids containing scheduled releases will include an **Action** menu item to **Request Reschedule**. When selected, the user is prompted to provide details which will be sent to the release owner and the FLDS Release Manager.

## How to Provide Feedback

All users may submit portal feedback to FLDS by selecting **Portal Feedback** within the **Submit Request** menu.